# Getting Started with Vend POS on the iPad/PC

#### **General Operation Ringing in Sales** Using the barcode scanner Search for products and customers 1. Before scanning, verify the Q Start typing or scanning.. cursor is showing in the "Start Typing or Scanning" box 2. Aim the scanner at the barcode and press the large W MTHN RUN CAP-FIERY FLAME scan button. The item will show up on the right side of the screen when scanned Sub-total \$60.00 \$0.00 Tax (No Tax) \$0.00 Total (1 item \$60.00 \$60.00 **Searching for items** Park Sale i Discard Sale earch for products and customers Q grey 3. If the scanner won't read the barcode, start typing the item MTHN LOWCUT SOCK-HEATHER GREY/SHOCK \$60.00 description from the tag MTHN LOWCUT SOCK-HEATHER GREY/SHOCK \$60.00 MTHN LOWCUT SOCK-HEATHER GREY/SHOCK \$60.00 4. Touch or click the item from MTHN LOWCUT SOCK-HEATHER GREY/SHOCK \$60.00 MTHN QUARTER SOCK-HEATHER GREY/NEON YE the list that pops up MTHN QUARTER SOCK-HEATHER GREY/NEON YE MTHN QUARTER SOCK-HEATHER GREY/NEON YE \$60.00 MTHN QUARTER SOCK-HEATHER GREY/NEON YE \$60.00 M MARATHON SS-LIGHT GREY HEATHER \$60.00 M MARATHON SS-LIGHT GREY HEATHER \$60.00 No results found Sub-total \$0.00 \$0.00 Total (Oitems \$0.00 Park Sale i Discard Sale Removing Items from the Search for products and customers Q Start typing or scanning Sale Create new customer Touch the trash can icon to W MTHN RUN CAP-FIERY FLAME W MTHN RUN CAP-FIERY FLAME the right of the item to FIERY FLAME MTHN BALANCE BAG-BLACK remove it from the sale MTHN 2N1 HDWRMR-FIERY FLAME/PRI... MTHN 2N1 OWRMR-FIERY 60.00 6. To cancel the entire sale, YELLOW MTHN BALANCE BAG-BLACK touch the Discard Sale button at the top of the screen

#### **Finishing the Sale**

- 1. Touch the green Pay button at the bottom of the screen
- 2. If the customer is paying cash, enter the amount they are giving you in the box at the top of the screen
- 3. Press the Cash button
- If they are paying with a card, press Credit – Vantiv Integrated
- 5. Insert the card into the reader and follow the prompts on the terminal
- After authorization is complete and the customer has signed or you have pressed cash, press the Done to complete the sale and print the receipt

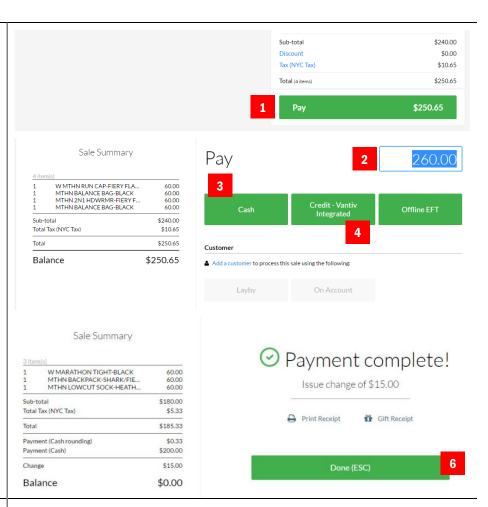

## Discounts

## **Adding a Discount**

Discounts are given to certain customers based on their identification or credentials. The three types of customers are:

> Roadrunner Club Asics Employee VIP

To add a discount to an order, follow these instructions.

- 1. From the Pay screen, touch Add a Customer
- 2. Type in the search box the corresponding customer type from the list above
- 3. Select the customer type from the list below the search box

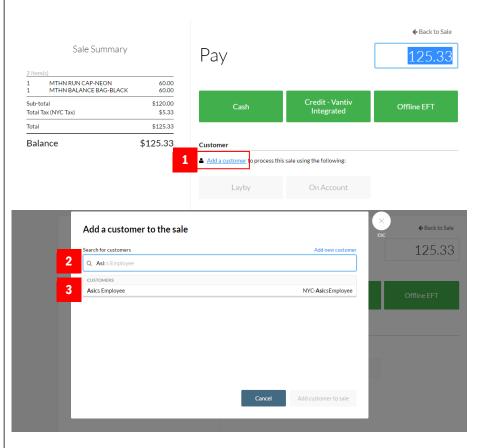

- 4. Press the Add Customer to Sale button to apply the discount
- 5. The new total will be displayed on the payment screen

### Removing a Discount

- 6. To remove a customer discount, press Back to Sale from the Pay screen
- 7. Touch the Trash icon next to the customer name field
- 8. The customer type will be remove along with any discount.

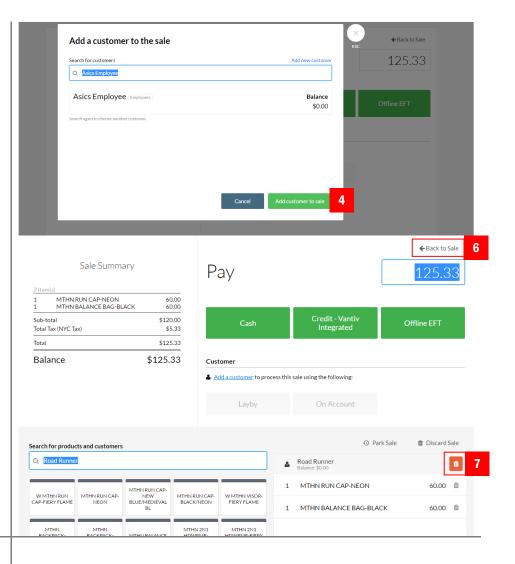

## **Reloading Paper**

Keep paper in the printer at all times. If the printer starts to beep, replace with a new roll of paper making sure **paper feeds from** the underside of the roll.

Change it when it gets low. Never pull the paper through the printer without lifting the release lever first.

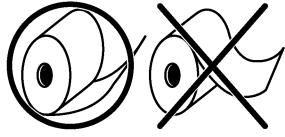